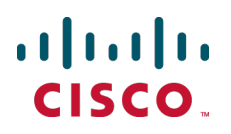

# **Cisco TelePresence VCS Starter Pack Express**

Deployment Guide

Cisco VCS X8.1

**D14618.08 December 2013**

# **Contents**

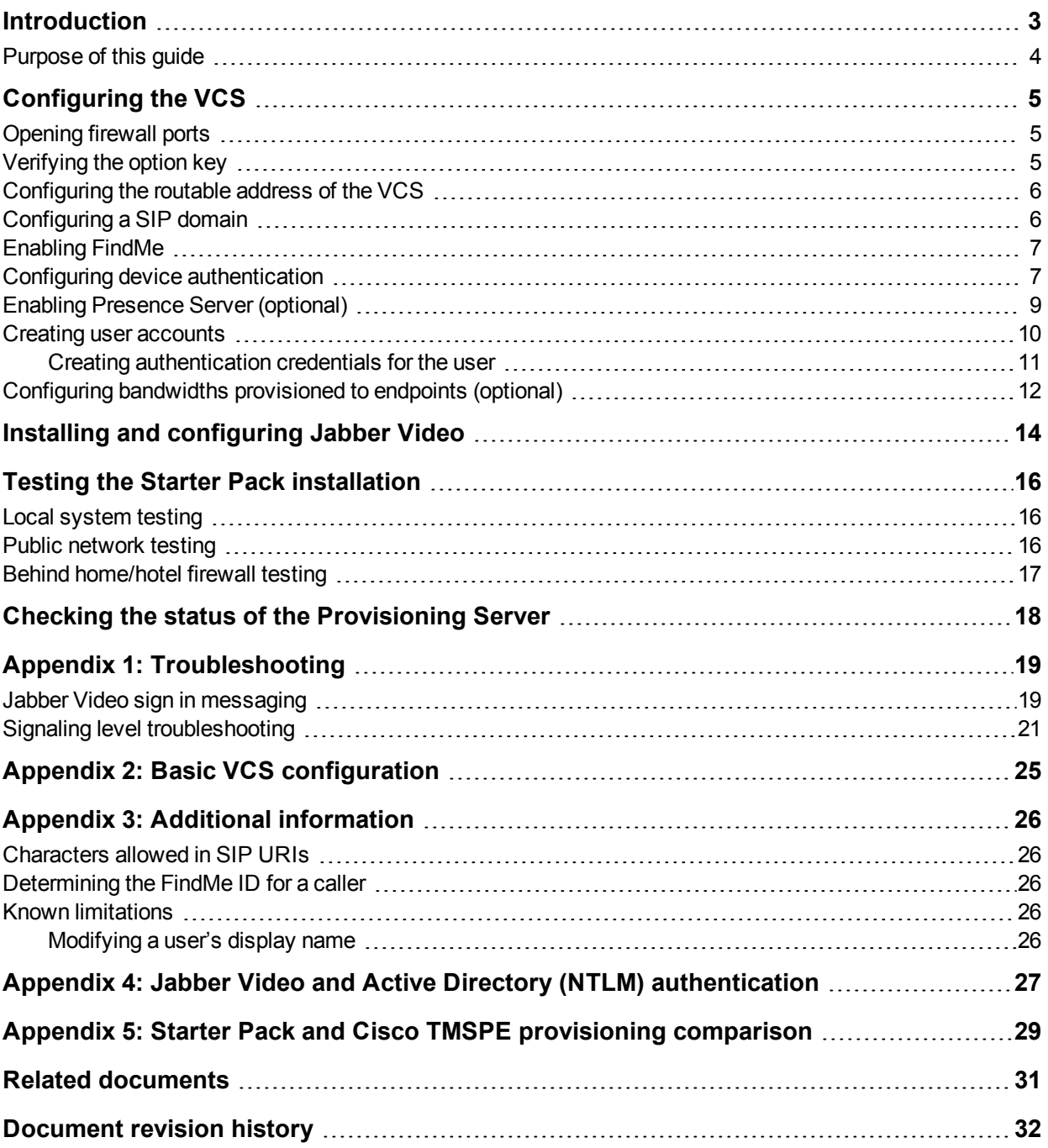

# <span id="page-2-0"></span>**Introduction**

A Cisco TelePresence Video Communication Server (VCS) with the Starter Pack option key creates a VCS Starter Pack Express which acts as a standalone provisioning server, registrar and proxy server for endpoint devices, such as Jabber Video and Cisco Jabber for iPad.

The VCS Starter Pack Express may have endpoints register to it locally or register to it from behind a home, small business or hotel firewall.

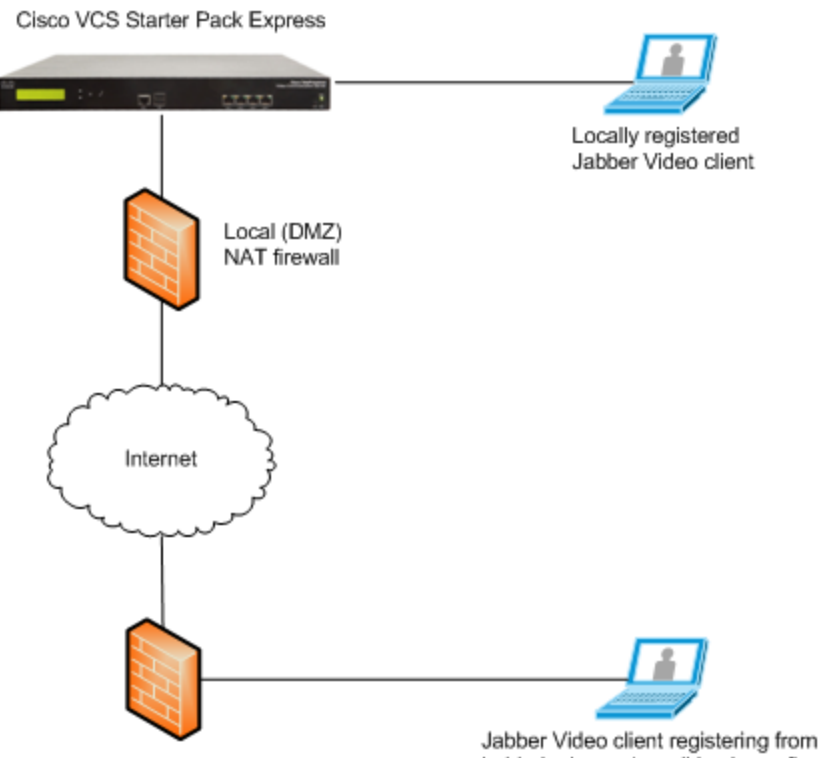

behind a home / small business firewall

If the VCS Starter Pack Express services endpoints that are behind a firewall, the VCS could be configured with a public IP address and the local (DMZ) firewall would have to be configured to pass the specific public IP address traffic to the VCS.

However, it is usually preferable to deploy the VCS in a NATed DMZ, rather than having the VCS configured with a publicly routable IP address. This can be achieved by enabling static NAT mode on selected network interfaces on the VCS. To use the static NAT mode feature you must install the **Dual Network Interfaces** option key. You can then enable static NAT mode on the externally-facing LAN port and configure it with a private address and a static NAT address (the public IP address of the DMZ NAT firewall). This means that when the VCS communicates with other devices it appears as an Internet routable device despite being behind the local NAT firewall.

Note that the **Dual Network Interfaces** option key allows the use of two network interfaces (LAN1 and LAN2), and allows static NAT mode to be enabled on one or both of these interfaces. It is not compulsory to use both interfaces, even though they have been enabled; you may use only a single interface and enable Static NAT mode on that single interface.

You must ensure that sufficient bandwidth is available when making calls through firewalls and other infrastructure. For example, five simultaneous calls using 512kbps in each direction will require 2.5Mbps bandwidth for this video traffic on top of its normal operation.

# <span id="page-3-0"></span>**Purpose of this guide**

This deployment guide describes the configuration steps required to configure a VCS Starter Pack Express, including basic configuration, provisioning, device authentication and also how to configure user accounts so that Jabber Video clients are provisioned when users sign on to them.

# <span id="page-4-0"></span>**Configuring the VCS**

This deployment guide assumes that the VCS is accessible on an IP network and has had a basic configuration implemented. This means that the VCS has been configured with:

- $\blacksquare$  IP details
- DNS details
- **NTP** server details

Brief instructions about how to perform this [configuration](#page-24-0) are available in Appendix 2: Basic VCS configuration [p.25].

If the system needs to support calling to non-registered endpoints, configure a DNS zone with a search rule that sends any calls that are not for the VCS's local SIP domain to that DNS zone.

# <span id="page-4-1"></span>**Opening firewall ports**

If the VCS is placed in a DMZ, to enable SIP calls to be received the following IP ports must be open to the VCS through the firewall:

- 5060 (if basic SIP connection is required)
- 5061 (for SIP over TLS)
- <span id="page-4-2"></span>■ 36000 to 59999 (for media)

## **Verifying the option key**

Ensure that the **Starter Pack** option key is listed on the **Option keys** page (**Maintenance > Option keys**):

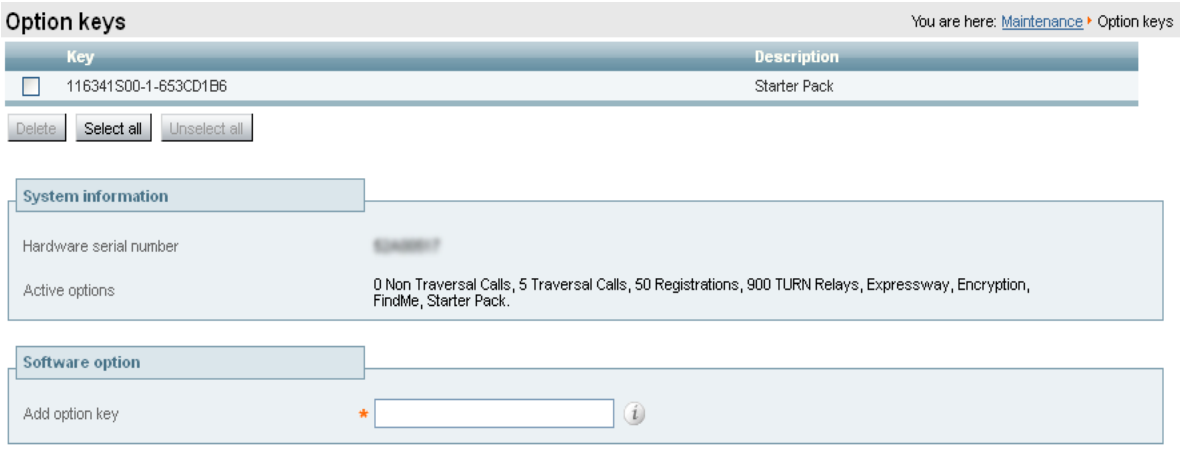

Add option

#### **Call licenses**

By default, the Starter Pack supports up to 5 simultaneous calls. Extra traversal call license option keys can be added if required; however the Starter Pack has a maximum limit of 25 simultaneous calls.

The Starter Pack can only be licensed for traversal calls. It does support non-traversal calls but will consume a traversal license when a non-traversal call occurs.

## <span id="page-5-0"></span>**Configuring the routable address of the VCS**

The routable address of the VCS (its FQDN) is the address supplied by the provisioning system to the provisioned device for it to use as its SIP registrar (the address to which it sends registration requests).

- 1. Go to **System > Clustering**.
- 2. Configure the **Cluster name** to the routable address of the VCS: ideally the DNS SRV address of the VCS, alternatively a DNS A record or an IP address.

Typically your IT department will supply the FQDN for this VCS and ensure that the network is configured to route SIP calls, HTTPS and other IP traffic to this VCS when addressed to the FQDN.

You must configure the **Cluster name** regardless of whether the VCS is part of a cluster.

3. Click **Save**.

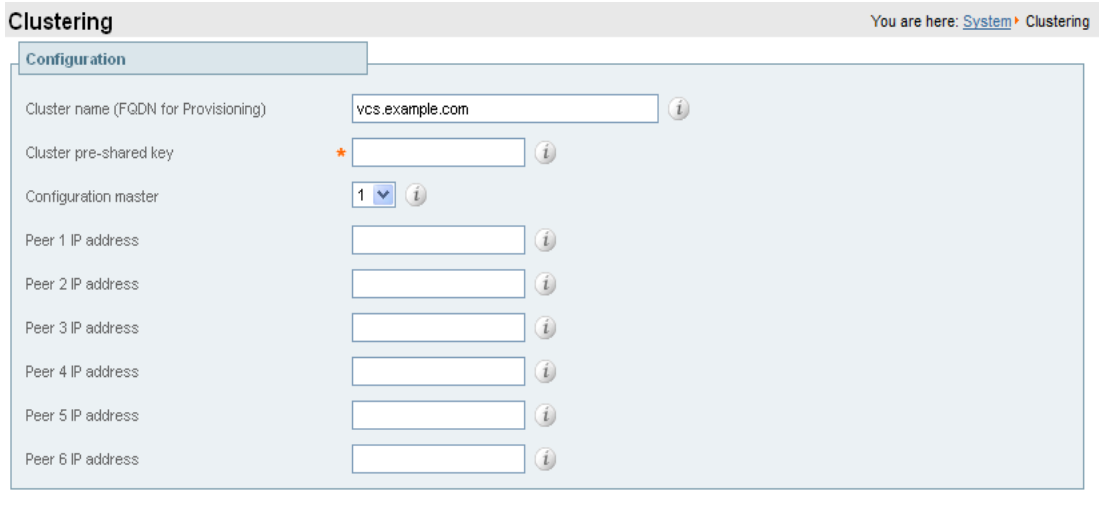

<span id="page-5-1"></span>Save Refresh

### **Configuring a SIP domain**

The VCS must be configured with the SIP domain to be used for this installation.

To configure a SIP domain:

- 1. Go to **Configuration > Domains**.
- 2. Click **New**.
- 3. Enter the domain name into the **Name** field, such as **example.com**.
- 4. Click **Create domain**.
- 5. The **Domains** page displays all configured SIP domain names.

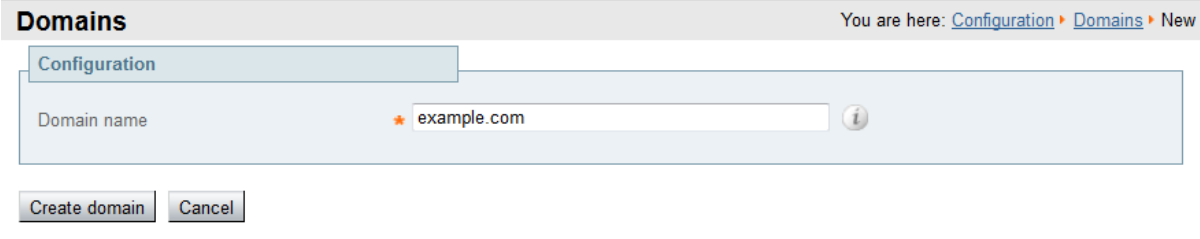

## <span id="page-6-0"></span>**Enabling FindMe**

FindMe must be enabled and configured for use.

#### 1. Go to **Applications > FindMe**.

2. Configure the fields as follows:

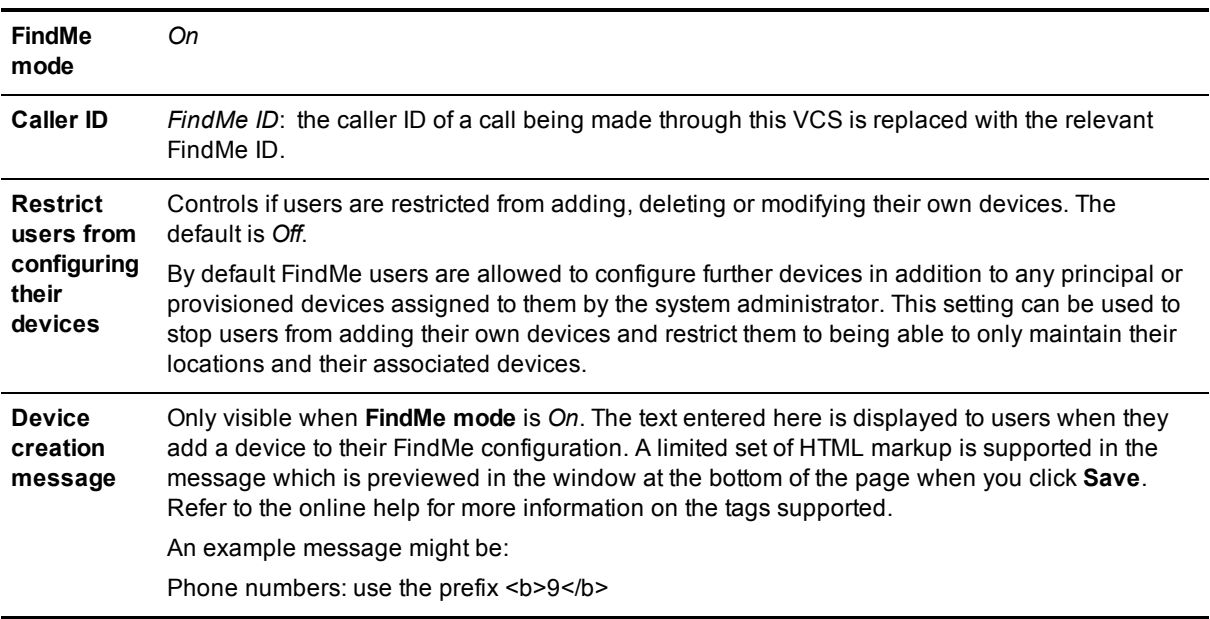

#### 3. Click **Save**.

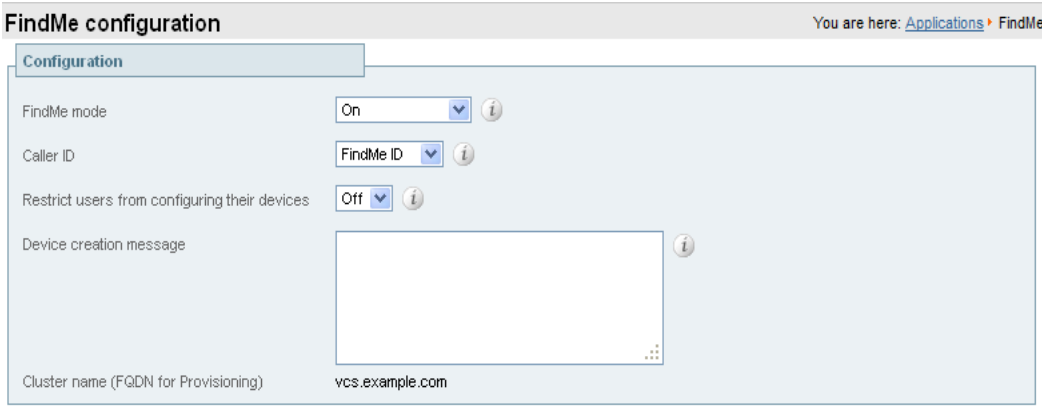

Save

<span id="page-6-1"></span>For more details on the use of Caller ID and FindMe ID, see [Determining](#page-25-2) the FindMe ID for a caller [p.26].

### **Configuring device authentication**

You are recommended to use device authentication – verifying that endpoints can identify themselves with a username and password known to the VCS.

The VCS supports 3 different methods of verifying authentication credentials:

- against an on-box local database
- via an LDAP connection to an external H.350 directory service
- via direct access to an Active Directory server using a Kerberos connection (NTLM challenges only)

The VCS attempts to verify the credentials presented to it by first checking against its on-box local database of usernames and passwords. If the username is not found in the local database, the VCS may then attempt to verify the credentials via a real-time LDAP connection to an external H.350 directory service. The directory service, if configured, must have an H.350 directory schema for either a Microsoft Active Directory LDAP server or an OpenLDAP server.

Along with one of the above methods, for those devices that support NTLM challenges, the VCS can alternatively verify credentials via direct access to an Active Directory server using a Kerberos connection. The direct Active Directory authentication via Kerberos method is only supported by a limited range of endpoints – at the time of writing, only Cisco Jabber for iPad and Jabber Video. If used, other non-supported endpoint devices will continue to authenticate using one of the other two authentication methods. See Appendix 4: Jabber Video and Active Directory (NTLM) [authentication](#page-26-0) [p.27] for more information.

Note that appropriate prompts are given to set up the user's endpoint authentication credentials in the local database when configuring user accounts.

See *Device [Authentication](http://www.cisco.com/en/US/products/ps11337/products_installation_and_configuration_guides_list.html) on VCS Deployment Guide* for more information about device authentication in general.

#### **Configure the Default Zone to check credentials**

This ensures that the VCS checks the credentials of provisioning requests, and call requests from unregistered endpoints.

- 1. Go to **Configuration > Zones > Zones**.
- 2. Click on **DefaultZone** to go to the **Default Zone** page.
- 3. Set **Authentication policy** to *Check credentials*. Note that Jabber Video users will not be able to sign in if the **Authentication policy** setting is *Do not check credentials*
- 4. Click **Save**.

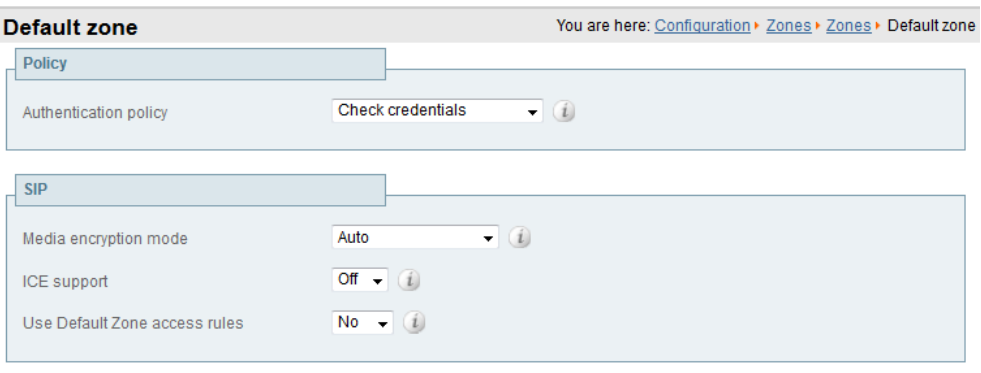

Save

#### **Configure the Default Subzone to check credentials**

This ensures that the VCS checks the credentials of messages received through the Default Subzone. This includes registration requests, phone book requests and presence messages.

- 1. Go to **Configuration > Local Zone > Default Subzone**.
- 2. Set **Authentication policy** to *Check credentials*. Note that endpoints will not be able to publish presence or use phone books if the **Authentication policy** setting is *Do not check credentials*.
- 3. Click **Save**.

If you configure additional subzones, you are recommended to set the authentication policy of each of those subzones to also check credentials.

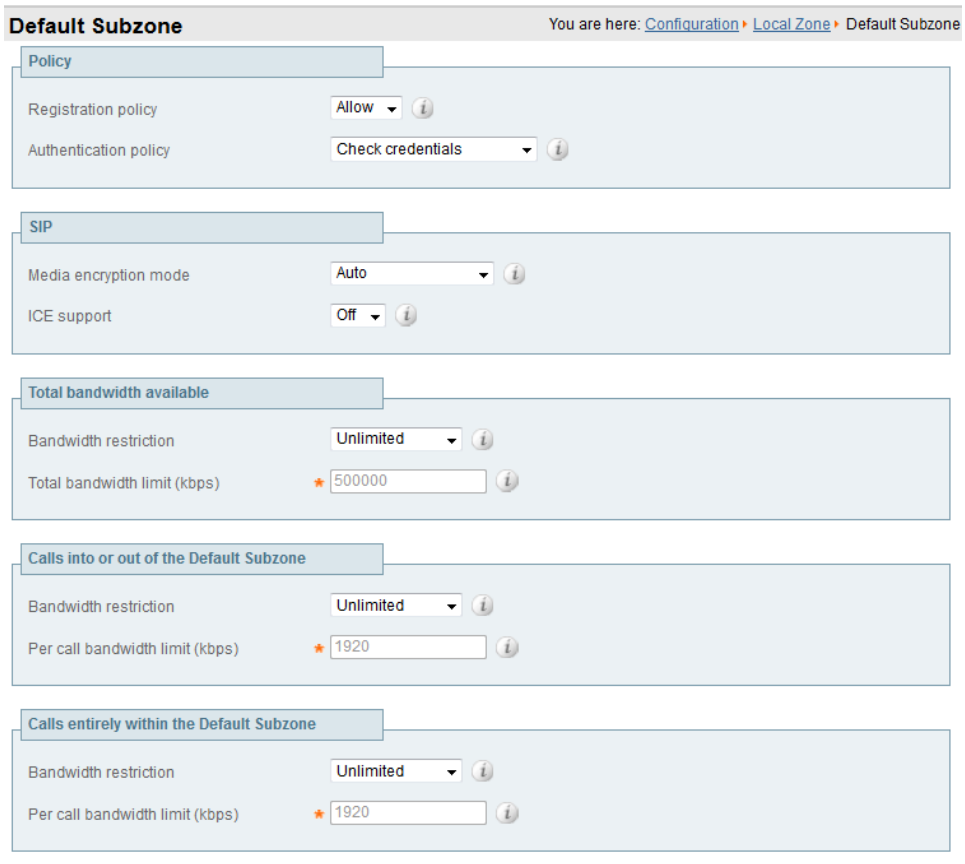

<span id="page-8-0"></span>Save

### **Enabling Presence Server (optional)**

The Presence Server allows provisioned clients to see the presence status (Online, Away, Busy in a call and Offline) of other clients.

- 1. Go to **Applications > Presence**.
- 2. Configure **SIP SIMPLE Presence Server** to *On*.
- 3. Click **Save**.

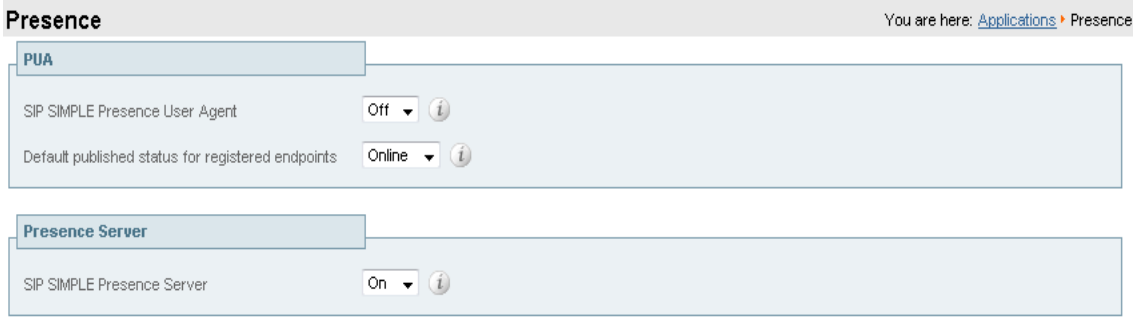

```
Save
```
# **Creating user accounts**

You must configure an account for each user:

- 1. Go to **Users > FindMe accounts** and click **New**.
- 2. Configure the fields as follows:

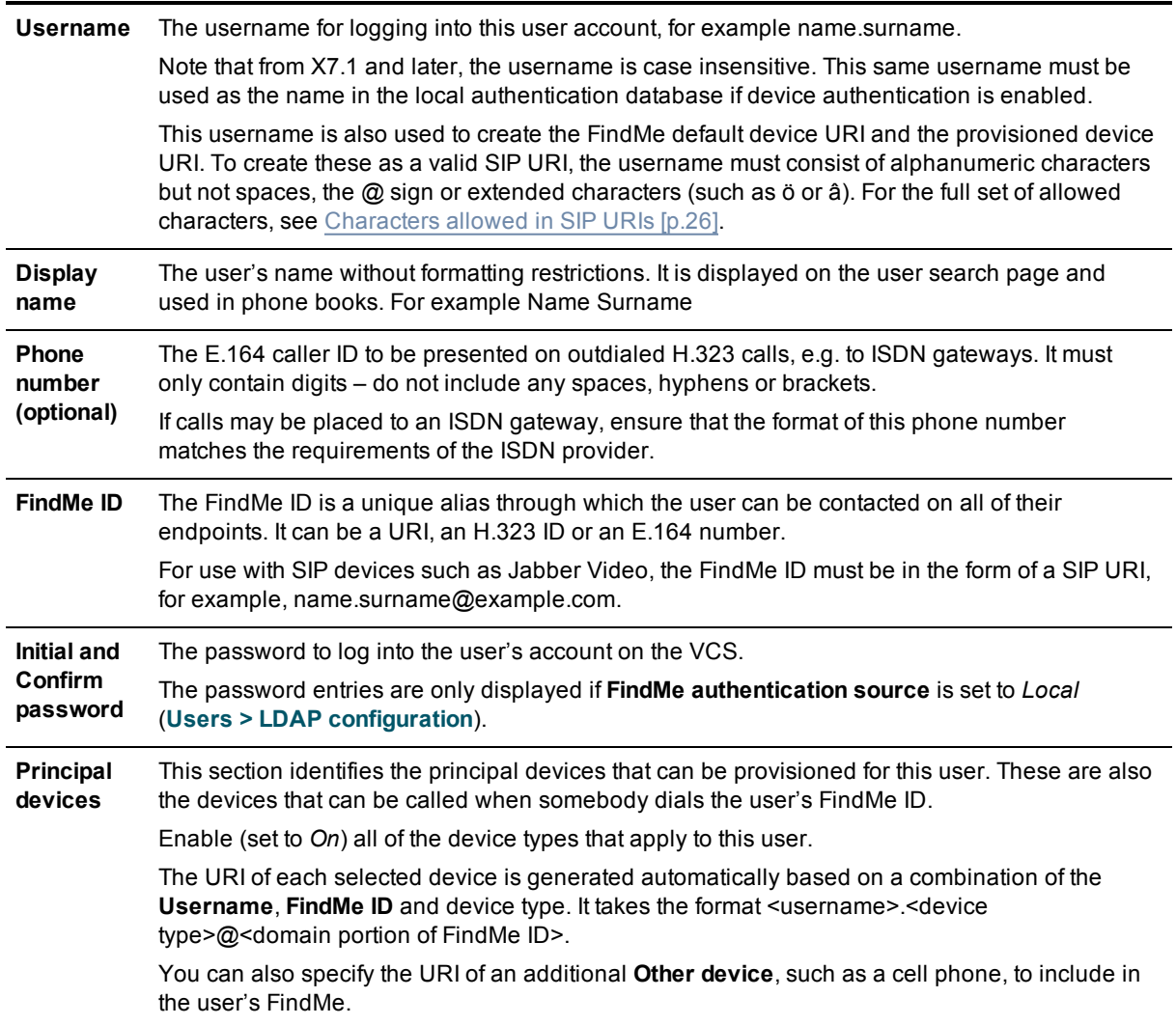

- 3. When a principle device is selected (set to *On*), an **Authentication** field is displayed with a link to the **Local authentication database** page. If you are using the local database as the authentication credentials store, click on the link to add or edit the user's credentials in the local authentication database. See Creating [authentication](#page-10-0) credentials for the user [p.11] below for details.
- 4. Click **Save**.
- 5. Repeat these steps to create accounts for all users.

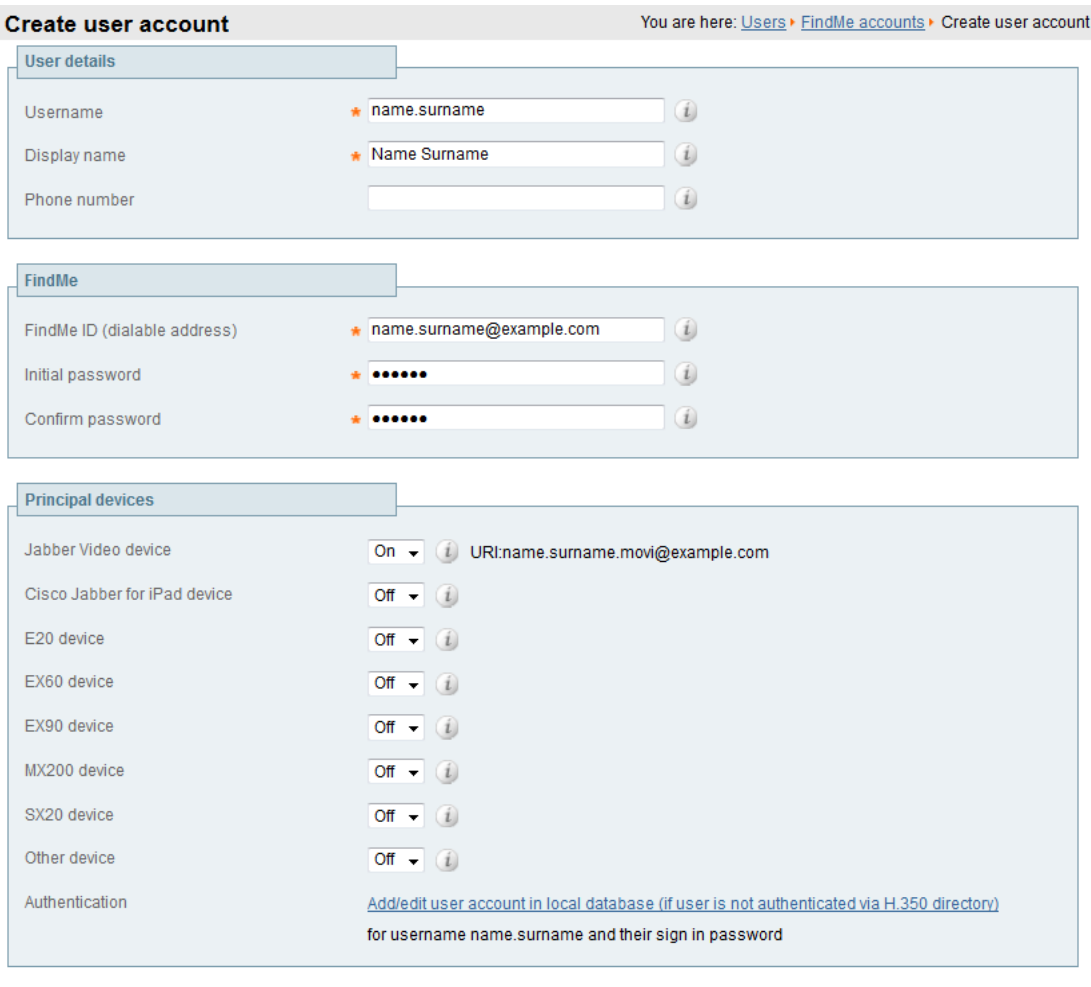

Save Cancel

Additional users can be added later, as and when required, by returning to the User accounts page and clicking New.

The VCS Starter Pack Express supports a maximum of 50 registered users.

<span id="page-10-0"></span>After an account has been set up, its details (except the Username) can be edited by selecting the user on the **Users > FindMe accounts** page and then clicking **View/Edit**.

#### **Creating authentication credentials for the user**

When device authentication (credential checking) has been enabled, the credentials entered into the VCS's local database must exactly match those used to sign on to Jabber Video – otherwise provisioning requests, registration requests, call requests and phone book requests will be rejected.

In a typical installation you are recommended to use the same password for both the user's Jabber Video authentication credentials and for their user account login (where users access their FindMe details).

- 1. From near the bottom of the **Create user account** or **Edit user account** pages, click on **Add/Edit user account in local authentication database**. Alternatively using the menu go to **Configuration > Authentication > Devices > Local database**.
- 2. Click **New**.
- 3. Configure the fields as follows:

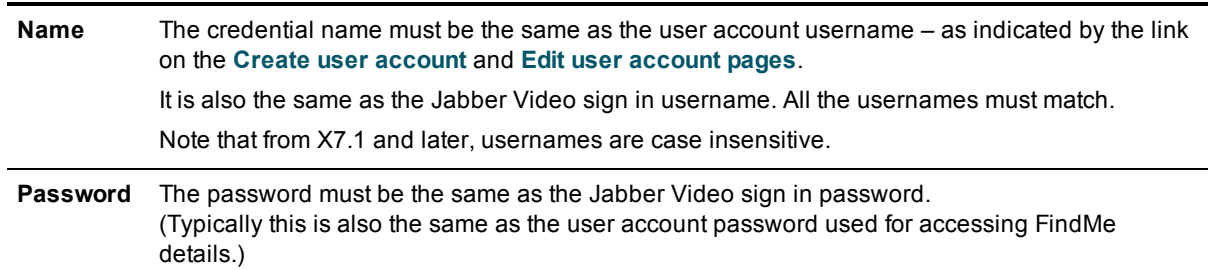

#### 4. Click **Create credential**.

5. If appropriate, close any new window or tab that was opened to create this credential.

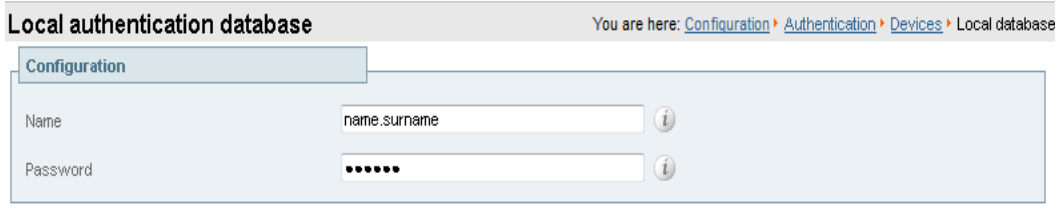

```
Create credential Cancel
```
# **Configuring bandwidths provisioned to endpoints (optional)**

The VCS can provision bandwidth limits to Jabber Video clients and other endpoints. This configures the client with default values for it to use for incoming and outgoing bandwidth control.

- 1. Go to **Applications > Provisioning**.
- 2. Set **Movi bandwidth** to *On*.
	- a. Check and set the maximum incoming bandwidth to, for example, 512kbps.
	- a. Check and set the maximum outgoing bandwidth to, for example, 384kbps.
- 3. Enable bandwidth provisioning for other device types as required.
- 4. Set **Movi ClearPath** to *On*.
- 5. Click **Save**.

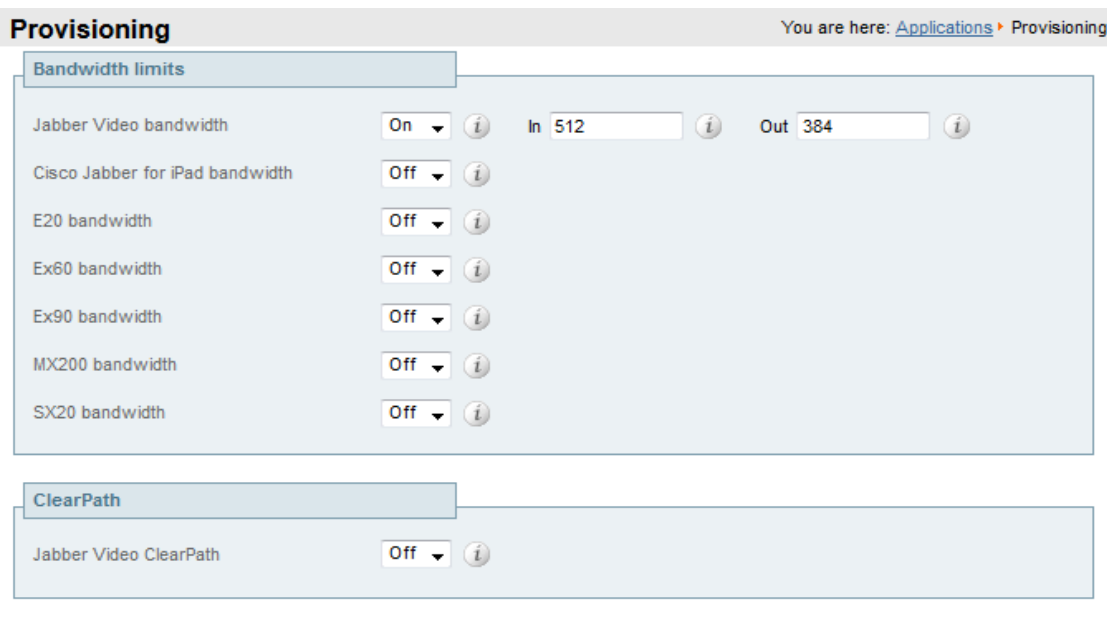

Save

Note that VCS links and pipes can also be used for more advanced bandwidth control.

# <span id="page-13-0"></span>**Installing and configuring Jabber Video**

As part of the VCS Starter Pack Express solution, the latest version of the Cisco Jabber Video for TelePresence software client can be downloaded from [www.cisco.com](http://www.cisco.com/cisco/software/release.html?mdfid=283613653&softwareid=280886992&release=4.4.3.14479&relind=AVAILABLE&rellifecycle=&reltype=latest&i=rm). Jabber Video can be installed by IT administrators, or more typically will be supplied to end users for them to install.

After Jabber Video has been installed, it must be configured with user credentials and connection details for the VCS Starter Pack Express:

- 1. Start Jabber Video.
- 2. Click on the tools menu (above the Sign in button) and select **Sign-in settings**.
- 3. Configure the fields as follows:

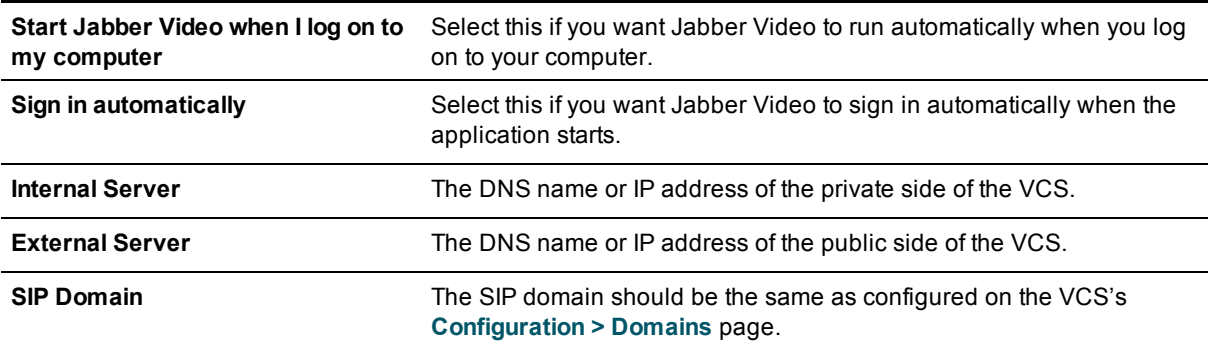

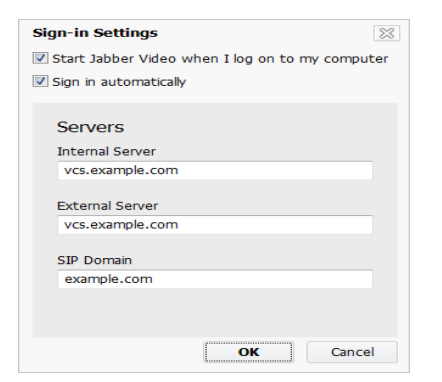

- 4. Click **OK** to return to the sign in page.
- 5. Configure the fields as follows:

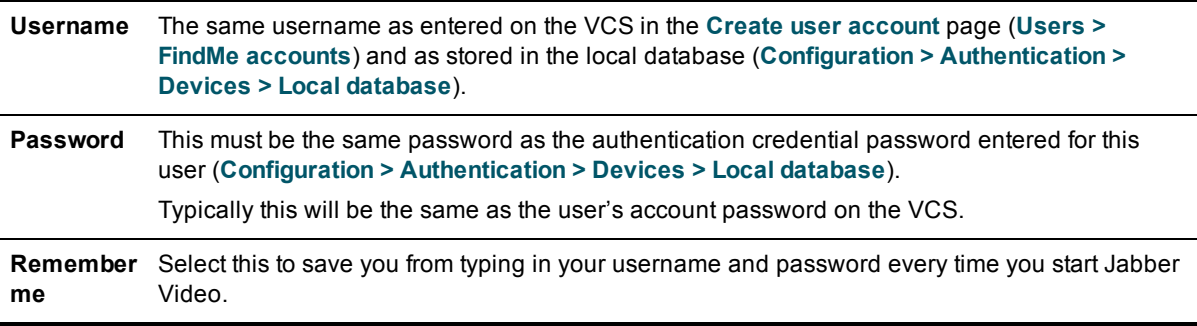

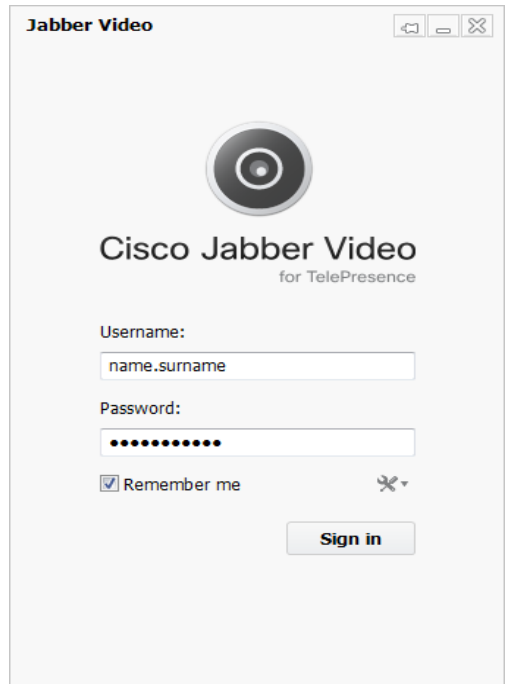

#### 6. Click **Sign in**.

#### **Making calls**

When you are signed in to Jabber Video, calls can be made by entering the FindMe ID of another user in the **Type name, number or address** field and then pressing **Enter**.

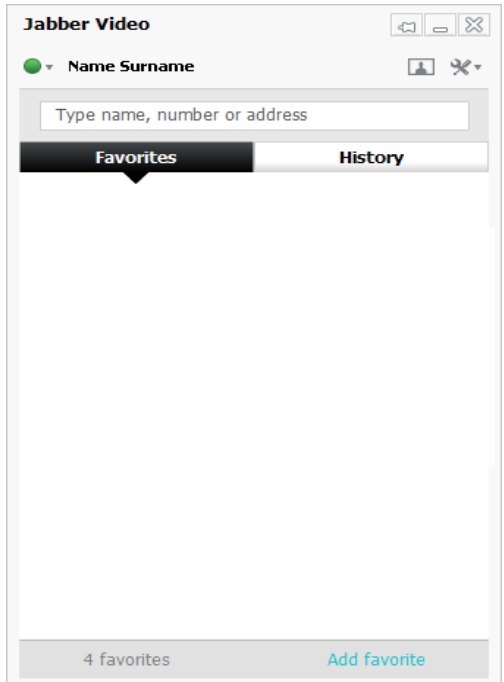

# <span id="page-15-0"></span>**Testing the Starter Pack installation**

## <span id="page-15-1"></span>**Local system testing**

Start by testing Jabber Video devices locally registered to the VCS Starter Pack Express.

- 1. Configure three users, including their associated credentials.
- 2. Install three Jabber Video clients.
- 3. Connect the three Jabber Video PCs to the same network as the VCS Starter Pack Express.
- 4. With each of the Jabber Video clients, sign in as a different user (for example User1, User2 and User3):
	- a. Ensure that sign in is successful.
	- b. Ensure that each Jabber Video user can call the others by entering another user's FindMe ID in the **Type name, number or address** field and then pressing **Enter**.

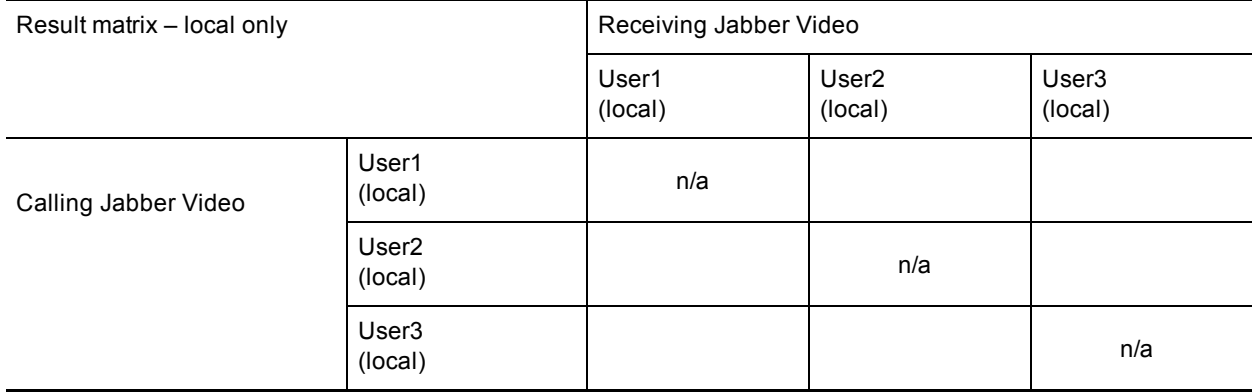

### <span id="page-15-2"></span>**Public network testing**

When local system testing is successful, test Jabber Video in the public network.

- 1. Sign out of two of the Jabber Video clients (User2 and User3) and connect these two Jabber Video PCs to the public internet.
- 2. With the public internet Jabber Video clients, sign in as User2 and User3:
	- a. Ensure that sign in is successful.
	- b. Ensure that each Jabber Video user can call the others by entering another user's FindMe ID in the **Type name, number or address** field and then pressing **Enter**.

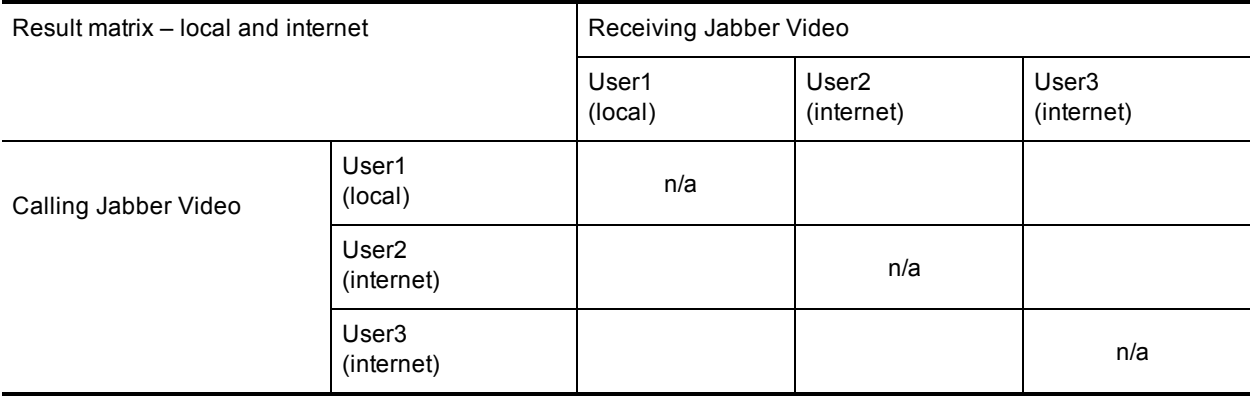

## <span id="page-16-0"></span>**Behind home/hotel firewall testing**

When public network testing is successful, test Jabber Video behind a firewall.

- 1. Sign out of the two Jabber Video clients in the public network and connect them behind a home/hotel firewall.
- 2. With the Jabber Video clients connected behind the firewall, sign in as User2 and User3:
	- a. Ensure that sign in is successful.
	- b. Ensure that each Jabber Video user can call the others by entering another user's FindMe ID in the **Type name, number or address** field and then pressing **Enter**.

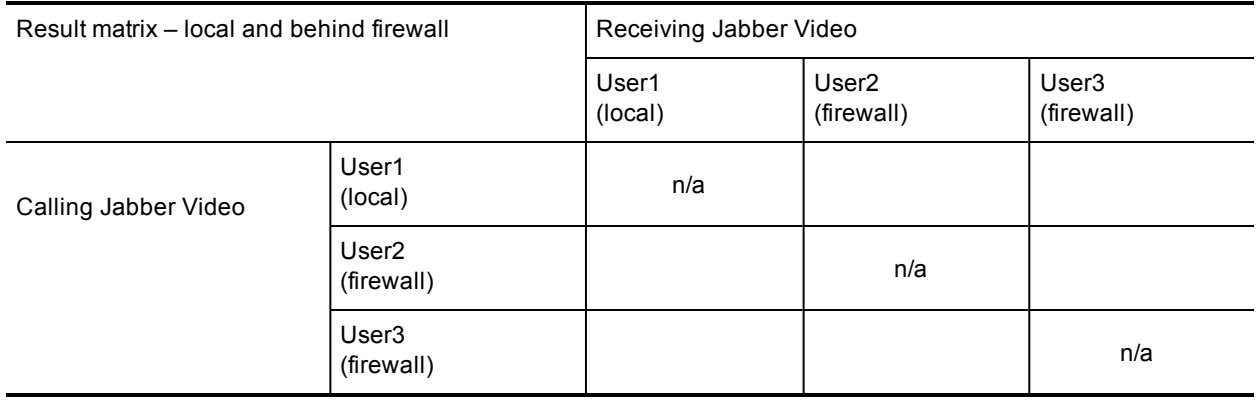

# <span id="page-17-0"></span>**Checking the status of the Provisioning Server**

You can check the status of the Provisioning Server to monitor the provisioning requests received, and to see a list of the devices that have been provisioned.

#### **Checking the Provisioning Server**

Go to **Status > Applications > Starter Pack > Starter Pack status** to check on the status of the Provisioning Server and to view how many devices are currently being provisioned (per device type).

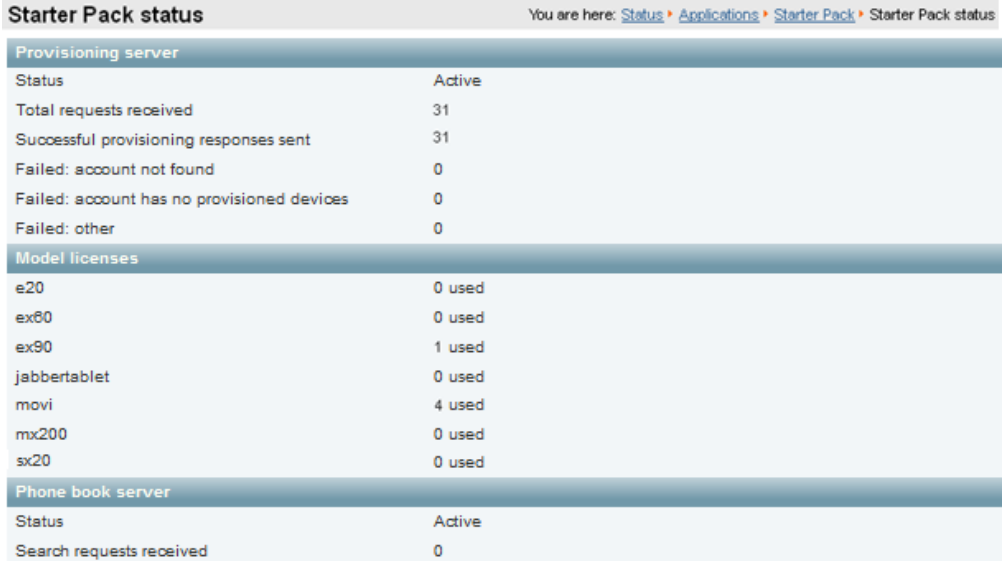

#### **Checking provisioned devices**

Go to **Status > Applications > Starter Pack > Provisioned device status** to see a list of all of the devices that have submitted provisioning requests to the Provisioning Server.

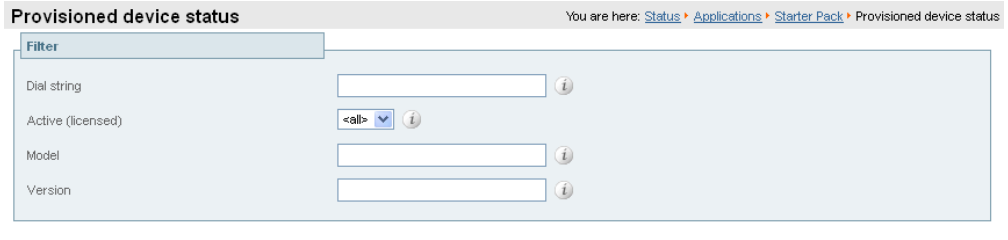

Filter Reset

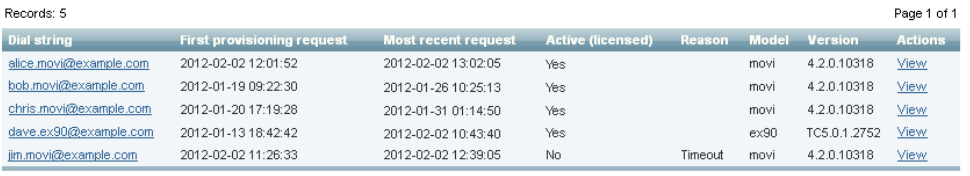

# <span id="page-18-0"></span>**Appendix 1: Troubleshooting**

### <span id="page-18-1"></span>**Jabber Video sign in messaging**

If there are problems signing in to Jabber Video, a status message is displayed, for example:

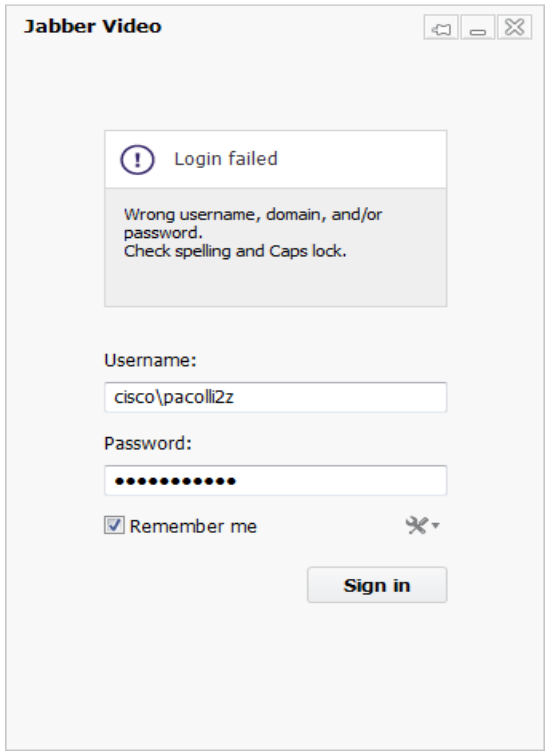

Possible messages include:

#### **Login failed – Wrong username, domain, and / or password**

- <sup>n</sup> Check and correct these items either at the Jabber Video sign in, or on the VCS. Mistyped domain names are a common cause of this problem (see **Configuration > Domains**). The Jabber Video SIP domain must match a SIP domain on the VCS that is provisioning the Jabber Video and to which Jabber Video will register.
- Check that VCS allow / deny lists are not preventing the registration.
- <sup>n</sup> Check that the Default Zone is configured with an **Authentication policy** of *Check credentials* or *Treat as authenticated*.
	- <sup>l</sup> Jabber Video sign ins will fail if the **Authentication policy** is *Do not check credentials*.
	- If authentication is set to *Check credentials* (recommended) the appropriate username and password must be configured in the local authentication database.
- <sup>n</sup> Check that the account username, the authentication credential name, and the Jabber Video sign in username all match (note that from X7.1 or later, usernames are case insensitive).
	- If the Jabber Video sign in username and the authentication credential name do not match then the initial Subscribe will be rejected as unauthorized.
	- If the Jabber Video sign in username and the account username do not match then the Subscribe is authenticated but the Notify is sent with Reason: rejected; Content length: 0.

#### **Login failed – Out of licenses**

- **n** Check the number of registered users; a maximum of 50 simultaneous registrations is supported.
- n Make sure that Jabber Video is trying to connect to the correct IP address for the VCS.

#### **Login failed – The server did not respond in time**

This means the provisioning request was acknowledged by the server, but no provisioning message was received by Jabber Video.

- n Make sure that no firewalls are blocking communication from the VCS to Jabber Video.
- <sup>n</sup> Make sure that the VCS can contact the IP address of Jabber Video (or if behind a home, small business or hotel firewall, the outside IP address of that firewall).

#### **Login failed – Could not find server in DNS**

The term "server" refers to the provisioning server before Jabber Video is provisioned, and the VCS after Jabber Video is provisioned.

- <sup>n</sup> Check that the **Internal Server** and **External Server** names on the Jabber Video **Sign-in Settings** dialog are resolvable by the Jabber Video PC, for example by attempting to ping the DNS names. (These are the addresses Jabber Video uses when requesting to be provisioned.)
- <sup>n</sup> Check that the **Cluster name (FQDN for provisioning)** on the **System > Clustering** page of VCS is resolvable by the Jabber Video PC, for example by attempting to ping the DNS name.

#### **Login failed – Unable to connect to server**

The term "server" refers to the provisioning server before Jabber Video is provisioned, and the VCS after Jabber Video is provisioned.

- <sup>n</sup> Check that the **Internal Server** and **External Server** names on the Jabber Video **Sign-in Settings** dialog are resolvable by the Jabber Video PC and resolve to the VCS Starter Pack Express address, for example by attempting to ping the DNS names. (These are the addresses Jabber Video uses when requesting to be provisioned.)
- <sup>n</sup> Check that the **Cluster name** on the **System > Clustering** page of VCS is resolvable by the Jabber Video PC and resolves to the VCS Starter Pack Express address, for example by attempting to ping the DNS name.
- <sup>n</sup> Check that **TCP mode** and **TLS mode** are both set to *On*. (Check this on the **Configuration > Protocols > SIP** page.)
- <sup>n</sup> Make sure the VCS is configured to listen on the ports Jabber Video is trying to access, by default **TCP port** = 5060 and **TLS port** = 5061. (Check this on the **Configuration > Protocols > SIP** page.)

#### **Call failed – The user could not be found. The user is offline or does not exist.**

Check the called ID entered in the **Type name, number or address** field (past entries are available under the **Recent calls** tab).

If this is correct, check:

- $\blacksquare$  Is the called party offline?
- Is the called party dialable on this network?

#### **Call failed – The user could not be found**

Check the called ID entered in the **Type name, number or address** field (past entries are available under the **Recent calls** tab).

If this is correct, check:

- $\blacksquare$  Is the called party offline?
- Is the called party dialable on this network?

**Call failed – The user could not be reached. Please try again later.**

The user did not respond.

#### **Call failed – An error was received from the server**

The call was rejected by the VCS. The error message received from the server is in the user's Audit.log.

#### **Call failed – Not enough call licenses**

All available licenses may be in use. Check the call licenses usage on the VCS **Overview** page.

#### **Phone book searches do not return any entries**

Phone book search requests are rejected if the Default Subzone is configured with an **Authentication policy** of *Do not check credentials*.

You are recommended to set the Default Subzone authentication to *Check credentials* and configure the appropriate usernames and passwords in the local authentication database.

#### **Failed to update presence**

Jabber Video displays a "Failed to update Presence" message if the Default Subzone is configured with an **Authentication policy** of *Do not check credentials*.

You are recommended to set the Default Subzone authentication to *Check credentials* and configure the appropriate usernames and passwords in the local authentication database.

### <span id="page-20-0"></span>**Signaling level troubleshooting**

Troubleshooting is usually best carried out in the first instance by taking a Wireshark (a free, open-source packet analyzer) trace on the PC running Jabber Video.

Note, however, that if Jabber Video is communicating over TLS, then messages will be encrypted and not decodable. If possible, turn off TLS or use SIP logging.

On the Wireshark trace check that the following sequence is observed:

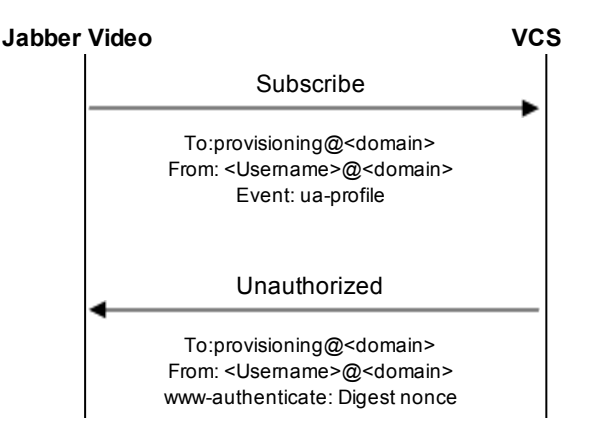

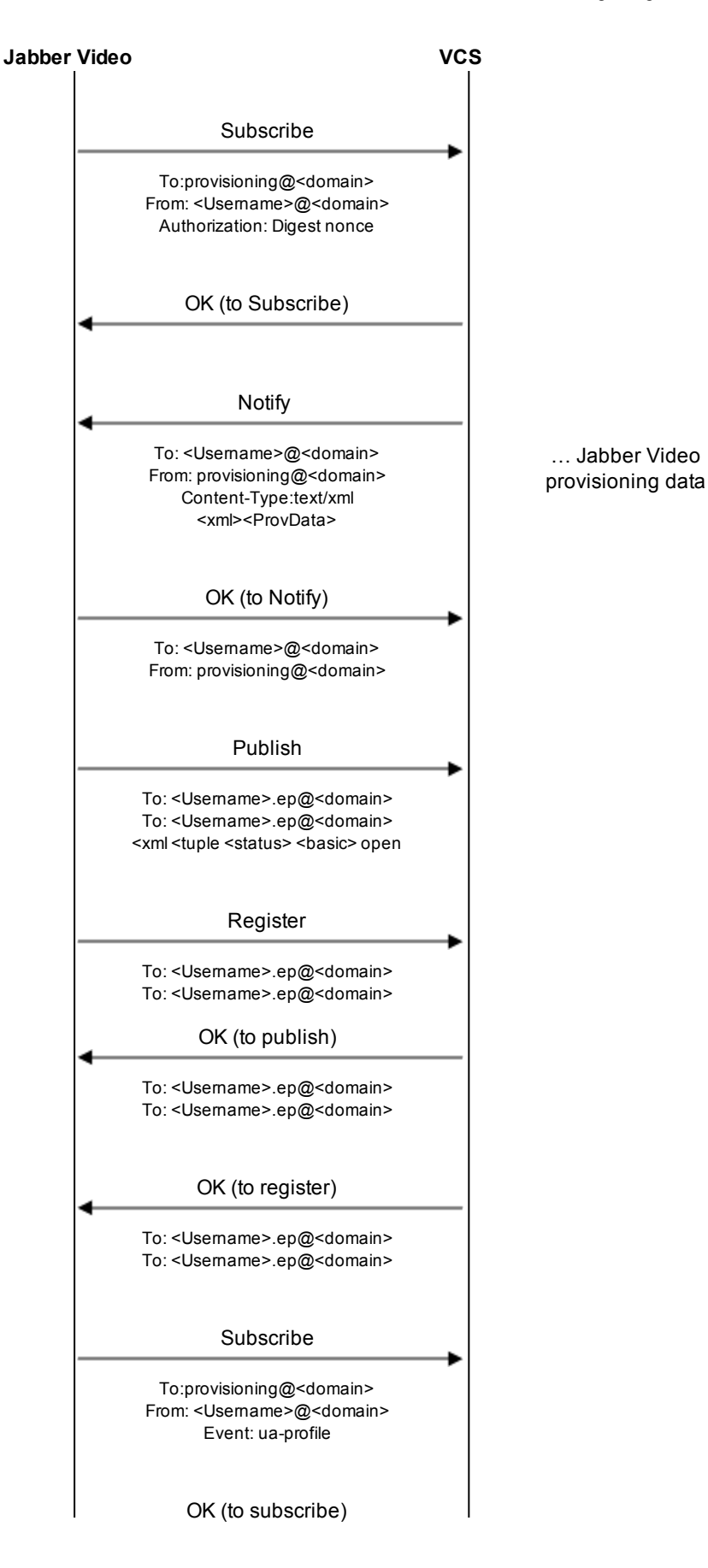

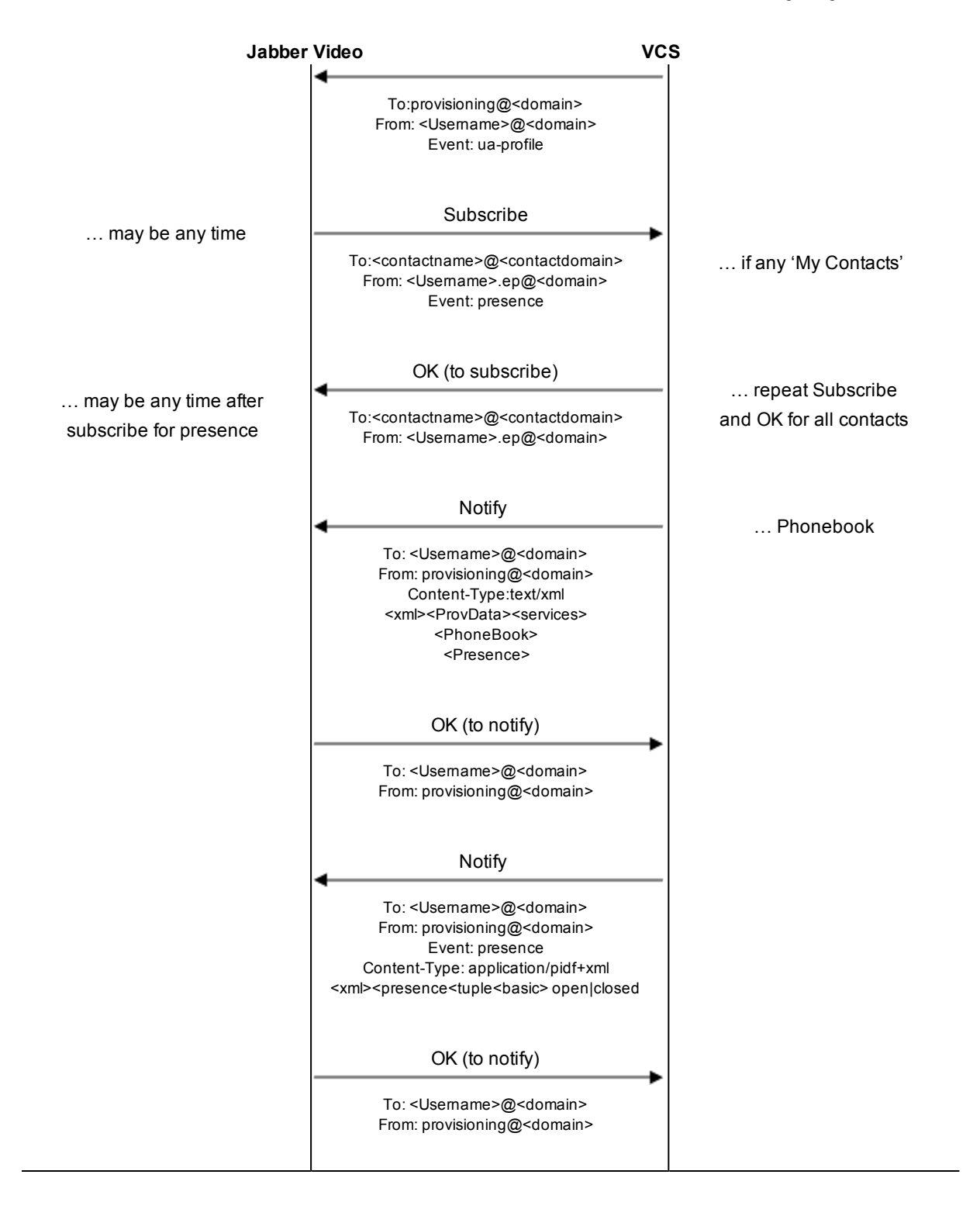

When Jabber Video requests phone book information the message flow is:

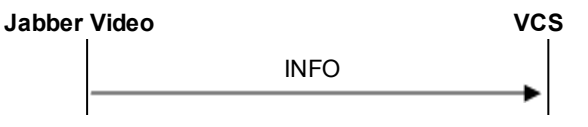

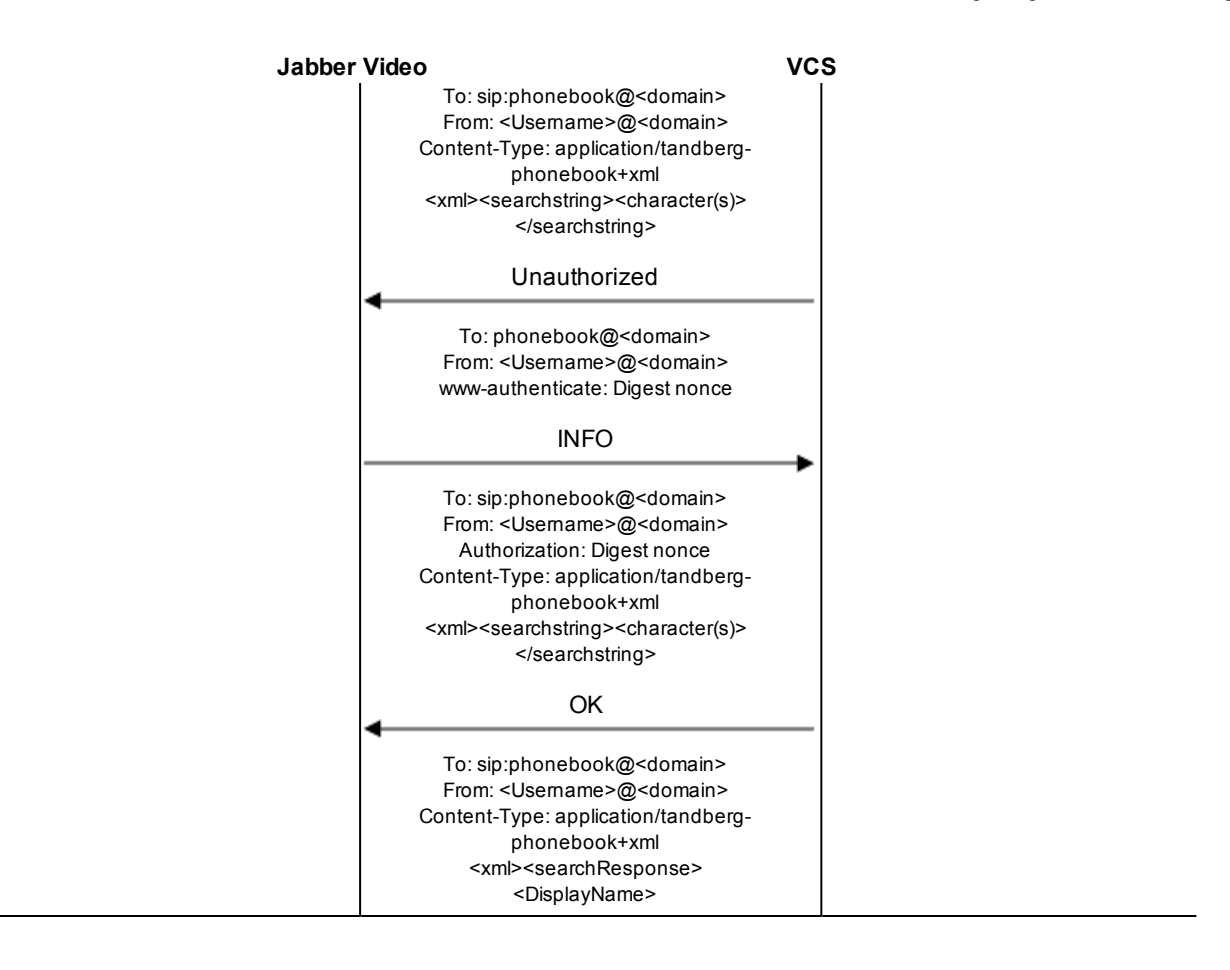

As more characters are typed in Jabber Video's **Type name, number or address** field, further INFO messages (with Authorization header) are sent with more searchstring characters specified. For each INFO message an OK comes back with the first 10 phone book entries that match that searchstring.

Note that: 401 Unauthorized or 407 Proxy authentication required responses may extend the trace.

- <sup>n</sup> Failure to get any response to the initial subscribe: the wrong **Internal Server** / **External Server** values may have been configured (or DNS is wrongly converting the name to IP address).
- 401 Unauthorized for a second time to the initial subscribe: the Username / Password credentials on Jabber Video do not match those configured in the authentication page of VCS.
- n No OK to Register: check that the SIP domain configured in Jabber Video matches the SIP domain configured on VCS.
	- Check that Allow and Deny lists are not blocking this registration.
	- <sup>l</sup> Check the VCS Event Log (**Status > Logs > Event Log**).

# <span id="page-24-0"></span>**Appendix 2: Basic VCS configuration**

Follow the process specified in *VCS Getting Started Guide* to connect, power up, configure the IP address, change passwords and gain access to the VCS via the web browser.

#### **System name**

- 1. Go to **System > Administration** and set **System name** to a name that represents this VCS, for example "VCS server".
- 2. Enable or disable Telnet, SSH, HTTP and HTTPS as required.

Note that HTTP is just a redirect to HTTPS; turning off HTTPS will prevent web access to the VCS.

#### **DNS**

- 1. Go to **System > DNS** and configure a default DNS server address in the Default DNS server **Address 1** field. If other DNS servers are available, they can be added for DNS server resilience.
- 2. Set **Local host name** to be the DNS hostname for this VCS; this name must not have any spaces in it.
- 3. Set **Domain name** to be the suffix which when added to an unqualified DNS name makes it into an FQDN.

Note that <Local host name>.<DNS domain name> = FQDN of this VCS.

#### **NTP**

- 1. Go to **System > Time** and configure the **NTP server 1** address and **Time zone** in which the VCS is located.
- 2. Check that after clicking **Save** and returning to this page the **State** shows Synchronized.

#### **Further information**

For further details on the configuration and operation of VCS, see *VCS Administrator Guide*.

# <span id="page-25-1"></span><span id="page-25-0"></span>**Appendix 3: Additional information**

### **Characters allowed in SIP URIs**

The following character set is allowed in SIP URIs (further details may be found in RFC 3261):

a-z / A-Z / 0-9 / "-" / "\_" / "." / "!" / "~" / "\*" / "'"/ "(" / ")" "&" / "=" / "+" / "\$" / "," / ";" / "?" / "/"

If other characters are needed they must be "escaped" using "%" followed by a pair of hexadecimal digits that represents the ASCII value for the required character.

<span id="page-25-2"></span>For example, "alice smith@example.com" must be encoded as alice%20smith@example.com (where %20 represents the space character).

### **Determining the FindMe ID for a caller**

VCS can only overwrite the Caller ID with a FindMe ID if:

- n the call signaling passes through the VCS (or VCS cluster) where the FindMe data is held
- $\blacksquare$  the VCS can identify a FindMe as the owner of the endpoint caller ID

If either of these conditions are not met, the incoming caller ID will be passed through unchanged.

The VCS identifies a FindMe as the owner of the endpoint caller ID if the incoming caller ID provided in the call:

■ matches a FindMe device which is only found in a single FindMe account

or

n matches a single principal FindMe device (if the same device address is associated with more than one FindMe profile)

#### **Principal devices**

Note that principal devices are designed to be key devices for the user who owns them:

- <sup>n</sup> A device is identified as a principal device if it has been configured by the VCS administrator in the **Principal devices** section of the user account page (**Users > FindMe accounts**), then select or create an account).
- <span id="page-25-3"></span>■ Users cannot delete principal devices from the list of FindMe devices in an account.

### **Known limitations**

#### <span id="page-25-4"></span>**Modifying a user's display name**

Any change to a user account **Display name** is immediately reflected in phone books and the display name returned in FindMe searches.

However, the caller ID display name in SIP messaging is only updated after the relevant Jabber Video is reprovisioned (for example, after signing out and signing back in again).

# <span id="page-26-0"></span>**Appendix 4: Jabber Video and Active Directory (NTLM) authentication**

This section provides summary details about how to configure the VCS so that Jabber Video can authenticate via direct access to an Active Directory server (using NTLM challenges).

It also configures the VCS user account (FindMe) authentication source to use an LDAP connection to the remote directory service.

Note that this section only provides summary details. For full information, see:

- <sup>n</sup> *Device Authentication on VCS Deployment Guide*
- <sup>n</sup> *Authenticating VCS Accounts using LDAP Deployment Guide*

#### **Configure Active Directory server details in Cisco VCS**

- 1. Go to **Configuration > Authentication > Devices > Active Directory Service**.
- 2. Set **Connect to Active Directory Service** to *On*.
- 3. Set **NTLM protocol challenges** to *Auto*.
- 4. Enter the configuration details for the Active Directory Service:

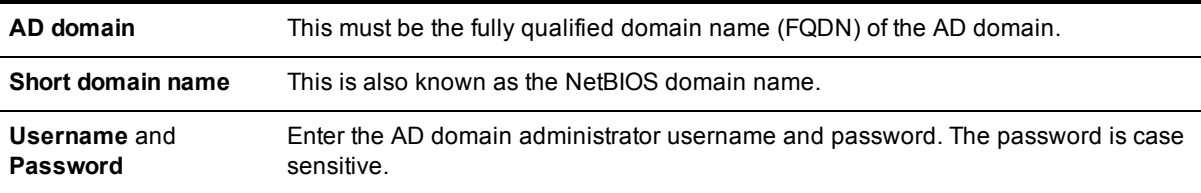

- 5. Click **Save** to store the configuration and join the AD domain. The VCS should join the AD domain. If you receive an error message, check the following:
	- the configuration settings on this page, including the username and password
	- the VCS's CA certificate, private key and server certificate

You can also check the **Status** area at the bottom of the **Active Directory Service** page for more information about the status of the connection to the AD domain.

#### **Configure the user login account (FindMe) authentication source**

- 1. Go to **Users > LDAP configuration**.
- 2. Set **FindMe authentication source** to *Remote*. This means that when users log in to the VCS to configure their FindMe account, they will be authenticated against a remote directory service over LDAP.
- 3. Configure the details of the LDAP connection to the remote directory service. See *Authenticating VCS Accounts using LDAP Deployment Guide* for more information.

#### **Create user accounts**

Set up a user account as described in "Creating user [accounts](#page-9-0) [p.10]" for each user in Active Directory that requires a Jabber Video account: Note that:

**n** The Username must be the same name as configured in Active Directory. (Account password details are not requested because the login account **FindMe authentication source** is set to *Remote*.)

- **The FindMe ID** must be in the form of a SIP URI, such as name.surname@example.com.
- <sup>n</sup> In the **Principal devices** section, set **Jabber Video device** to *On*.
- <sup>n</sup> It is not necessary to configure each user's FindMe user account / authentication credentials in the local authentication database (if the login account **FindMe authentication source** is set to *Remote*).

#### **Sign in to Jabber Video**

Users should now be able to sign in to Jabber Video using their Active Directory credentials. Ensure that their Jabber Video is set up as described in Installing and [configuring](#page-13-0) Jabber Video [p.14].

- 1. Sign in to Jabber Video:
	- a. In the **Username** field, configure <AD Short Domain Name>\username (this field is not case sensitive).
	- b. In the **Password** field, enter the password as configured in the Active Directory database for the chosen user.
- 2. Click **Sign in**.

A successful registration confirms that authentication of provisioning and registration of Jabber Video to a VCS now works using Active Directory database (direct) authentication.

# <span id="page-28-0"></span>**Appendix 5: Starter Pack and Cisco TMSPE provisioning comparison**

The following table provides a feature comparison between Starter Pack provisioning and Cisco TMSPE provisioning.

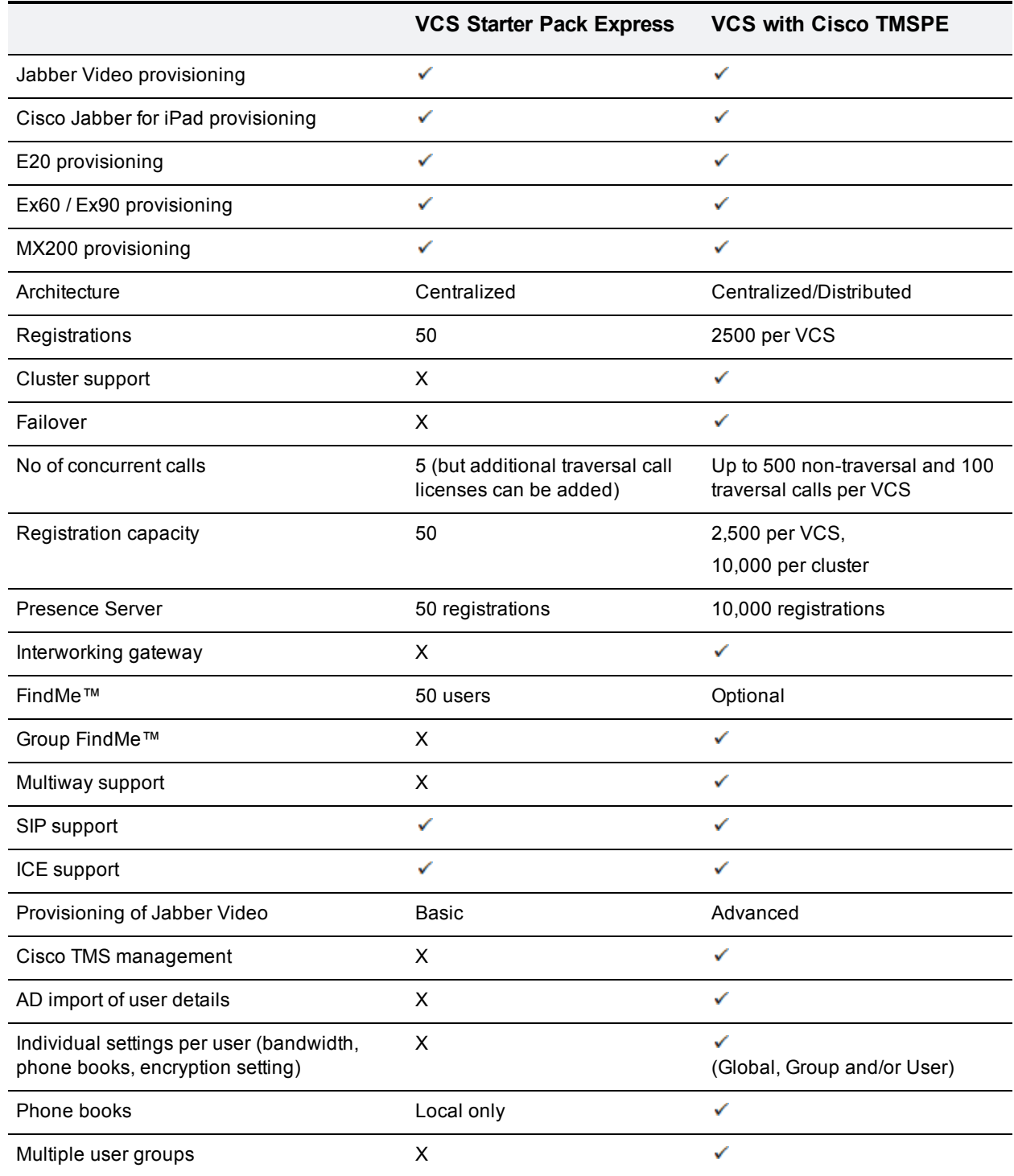

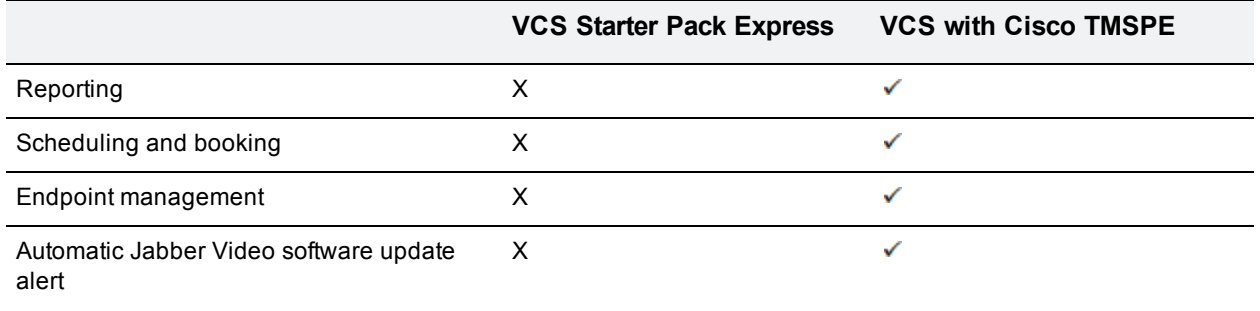

# <span id="page-30-0"></span>**Related documents**

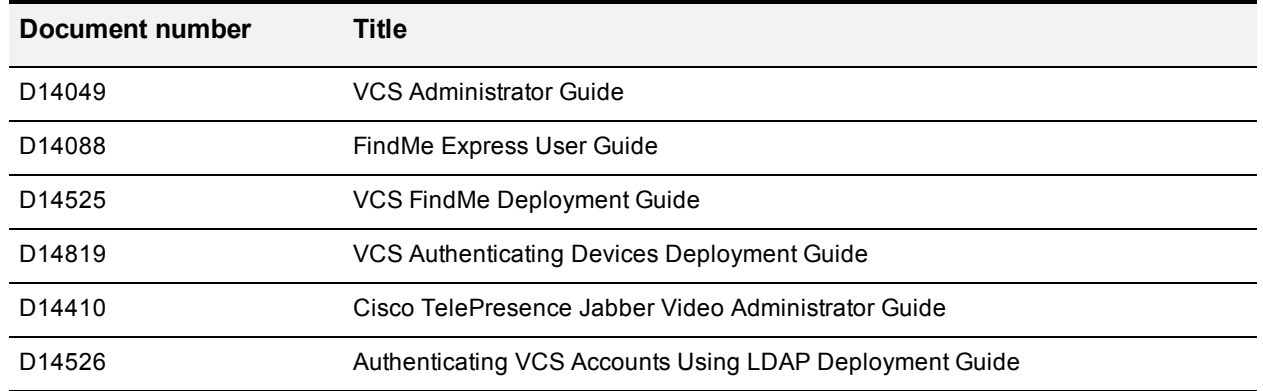

# <span id="page-31-0"></span>**Document revision history**

The following table summarizes the changes that have been applied to this document.

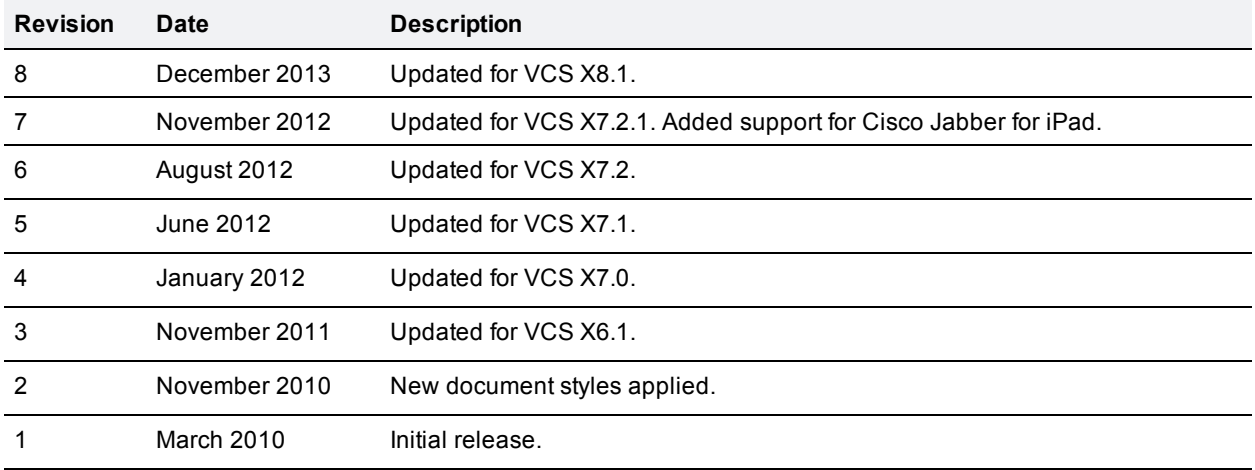

THE SPECIFICATIONS AND INFORMATION REGARDING THE PRODUCTS IN THIS MANUAL ARE SUBJECT TO CHANGE WITHOUT NOTICE. ALL STATEMENTS, INFORMATION, AND RECOMMENDATIONS IN THIS MANUAL ARE BELIEVED TO BE ACCURATE BUT ARE PRESENTED WITHOUT WARRANTY OF ANY KIND, EXPRESS OR IMPLIED. USERS MUST TAKE FULL RESPONSIBILITY FOR THEIR APPLICATION OF ANY PRODUCTS.

THE SOFTWARE LICENSE AND LIMITED WARRANTY FOR THE ACCOMPANYING PRODUCT ARE SET FORTH IN THE INFORMATION PACKET THAT SHIPPED WITH THE PRODUCT AND ARE INCORPORATED HEREIN BY THIS REFERENCE. IF YOU ARE UNABLE TO LOCATE THE SOFTWARE LICENSE OR LIMITED WARRANTY, CONTACT YOUR CISCO REPRESENTATIVE FOR A COPY.

The Cisco implementation of TCP header compression is an adaptation of a program developed by the University of California, Berkeley (UCB) as part of UCB's public domain version of the UNIX operating system. All rights reserved. Copyright © 1981, Regents of the University of California.

NOTWITHSTANDING ANY OTHER WARRANTY HEREIN, ALL DOCUMENT FILES AND SOFTWARE OF THESE SUPPLIERS ARE PROVIDED "AS IS" WITH ALL FAULTS. CISCO AND THE ABOVE-NAMED SUPPLIERS DISCLAIM ALL WARRANTIES, EXPRESSED OR IMPLIED, INCLUDING, WITHOUT LIMITATION, THOSE OF MERCHANTABILITY, FITNESS FOR A PARTICULAR PURPOSE AND NONINFRINGEMENT OR ARISING FROM A COURSE OF DEALING, USAGE, OR TRADE PRACTICE.

IN NO EVENT SHALL CISCO OR ITS SUPPLIERS BE LIABLE FOR ANY INDIRECT, SPECIAL, CONSEQUENTIAL, OR INCIDENTAL DAMAGES, INCLUDING, WITHOUT LIMITATION, LOST PROFITS OR LOSS OR DAMAGE TO DATA ARISING OUT OF THE USE OR INABILITY TO USE THIS MANUAL, EVEN IF CISCO OR ITS SUPPLIERS HAVE BEEN ADVISED OF THE POSSIBILITY OF SUCH DAMAGES.

Cisco and the Cisco Logo are trademarks of Cisco Systems, Inc. and/or its affiliates in the U.S. and other countries. A listing of Cisco's trademarks can be found at www.cisco.com/go/trademarks. Third party trademarks mentioned are the property of their respective owners. The use of the word partner does not imply a partnership relationship between Cisco and any other company. (1005R)

Any Internet Protocol (IP) addresses and phone numbers used in this document are not intended to be actual addresses and phone numbers. Any examples, command display output, network topology diagrams, and other figures included in the document are shown for illustrative purposes only. Any use of actual IP addresses or phone numbers in illustrative content is unintentional and coincidental.

© 2013 Cisco Systems, Inc. All rights reserved.